## **1. Accessing the Parent Portal**

You can access the Parent Portal using the web address given below: <https://www.ezchildtrack.com/parent1/ParentLogin.aspx?c=728communityed>

### **Supported Software internet browsers are Mozilla Firefox and Google Chrome**.

The following screen will be displayed:

**This screen has 3 boxes:**

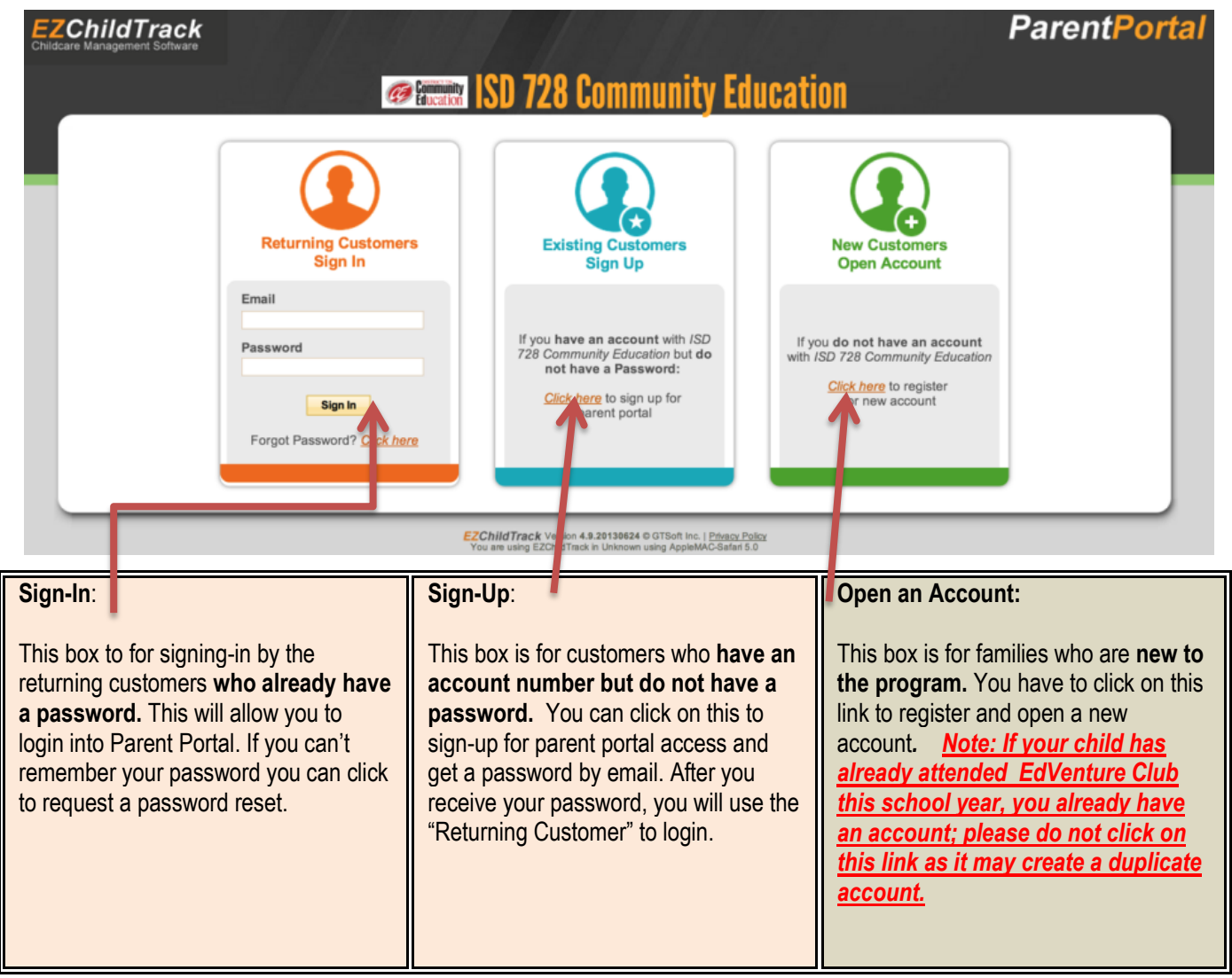

**Copyright Notice:** This manual is protected by copyright laws and international treaties. Unauthorized reproduction and distribution of this manual, or any portion of it, may result in severe civil and criminal penalties, and will be prosecuted under the maximum extent possible under the law.

## **2. Signing Up for Parent Portal**

In case you have an account number but no password, you can sign up for parent portal using the 'click here' link shown in the "Existing Customers Sign Up" section. A screen will be shown as follows:

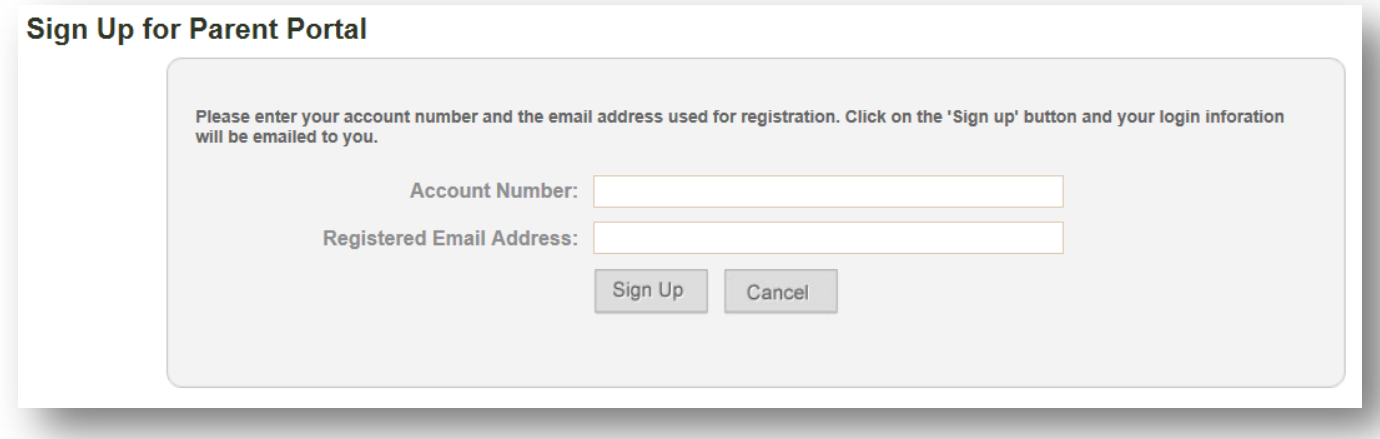

Enter your account number and email address on file with EdVenture Club. A confirmation screen will appear as follows. If you do not know your account number, or your email address has changed from the address the Extended Day office has on file, please contact Community Ed/EdVenture Club office at 763-241-3544. A security check will be required prior to receiving an account number verbally. **Account numbers can be found on every, tax statement or payment receipt.**

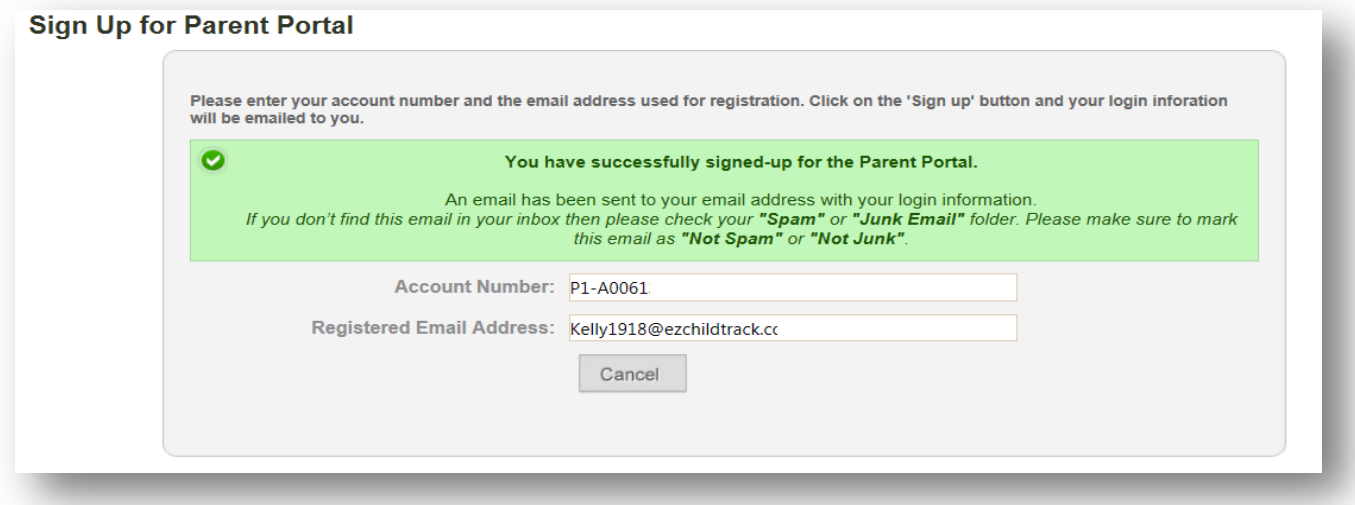

When logging in initially as an existing customer or when setting up a new account, we will need to verify your account before you can register; *this may take 1-2 business days*. You will receive an email after your account has been verified with a temporary password. Office hours for account registration approvals are Mon-Fri, 8:30am-5pm during the school year and Mon-Fri, 8:00am-4:30pm during the Summer. Approvals will not be processed on holidays or weekends.

## **3. Signing In to Parent Portal**

Once you have received your email with your password, access the main parent portal login screen.

In the "Returning Customers Sign In" section, enter your registered email ID and the temporary password provided to you. Click on [Sign In].

When you login, you will be prompted to change your password. Enter your new password keeping the password rules in mind which are displayed on screen.

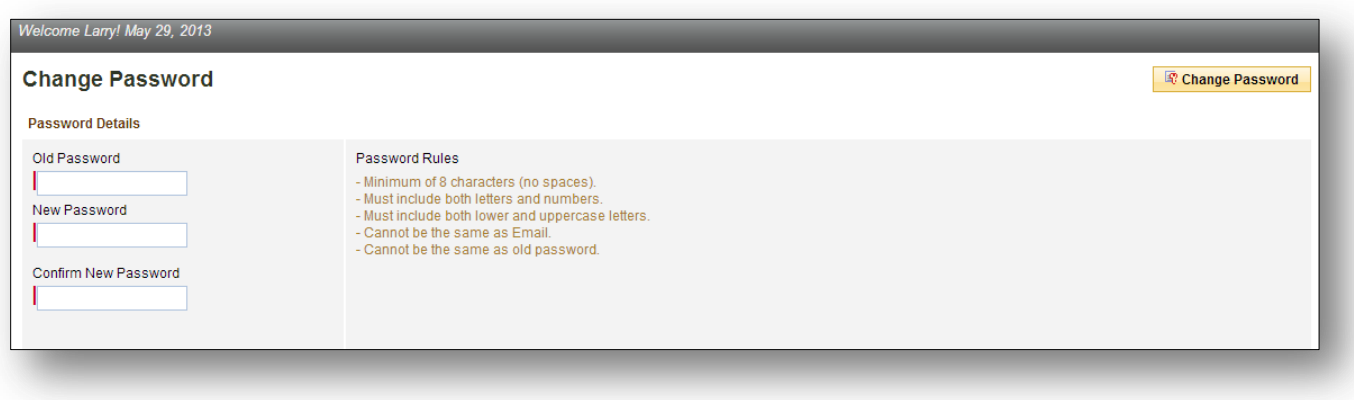

**Click on [Change Password]** when you have finished entering your old password (this may be the one EZChildtrack has provided as a temporary password) and new password. This will take you to the main Parent Portal screen.

# **4. Understanding the Parent Portal Home Screen**

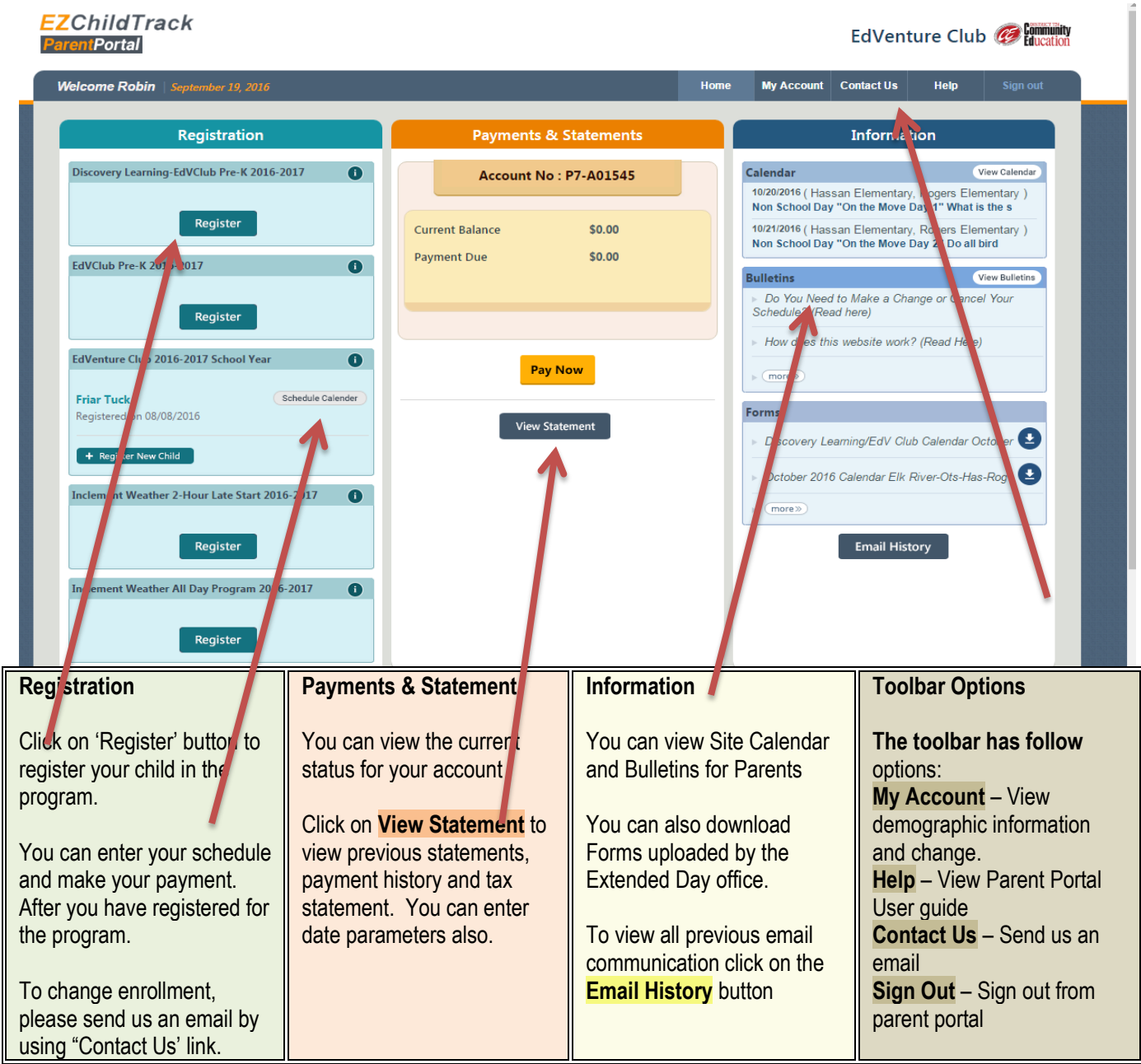

#### **5. To access the online calendar and schedule attendance and make payment:**

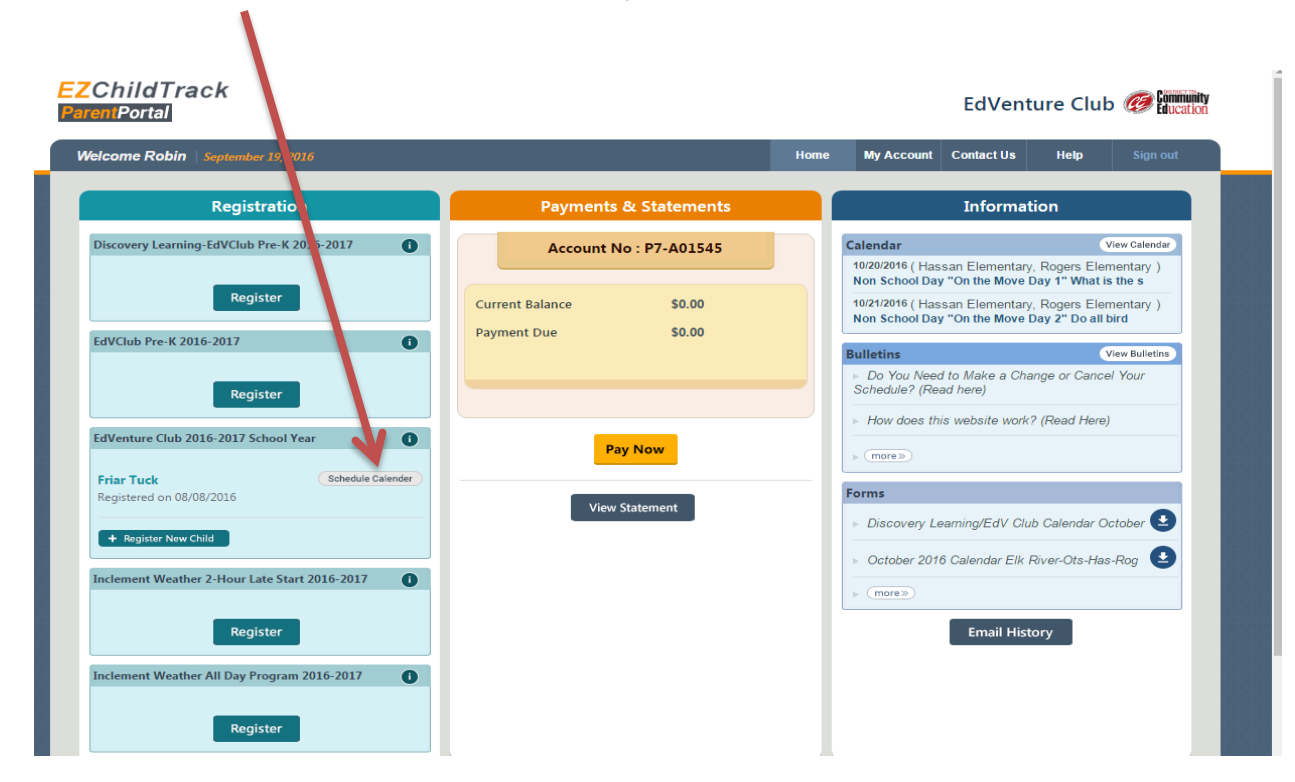

Click on **[Schedule Calendar**] under the registration tab.

### Click on **[calendar]**

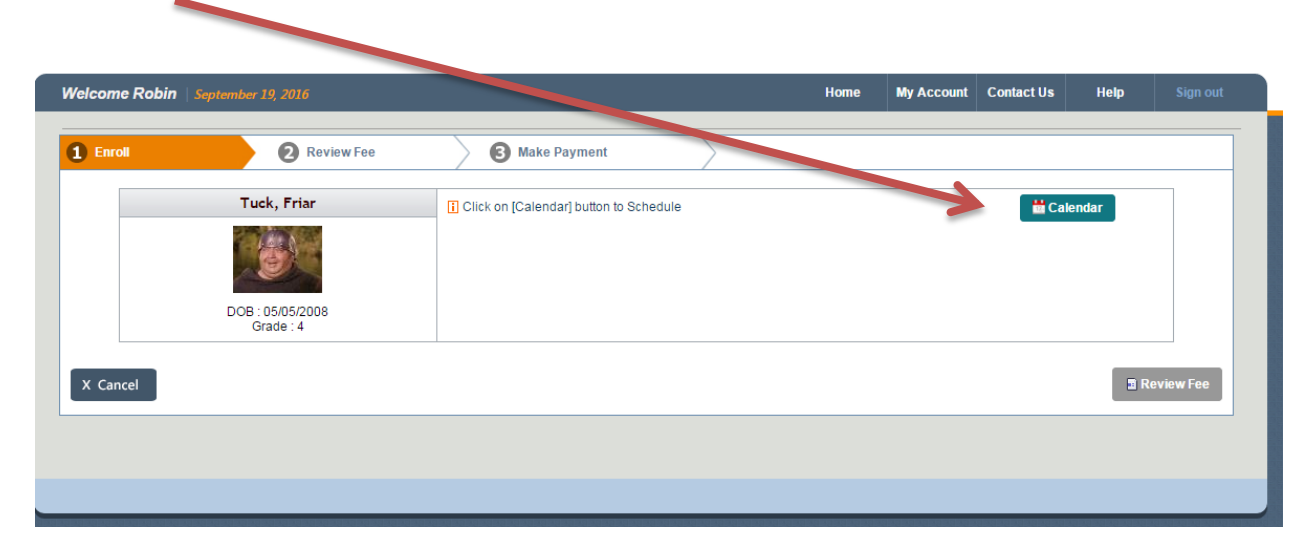

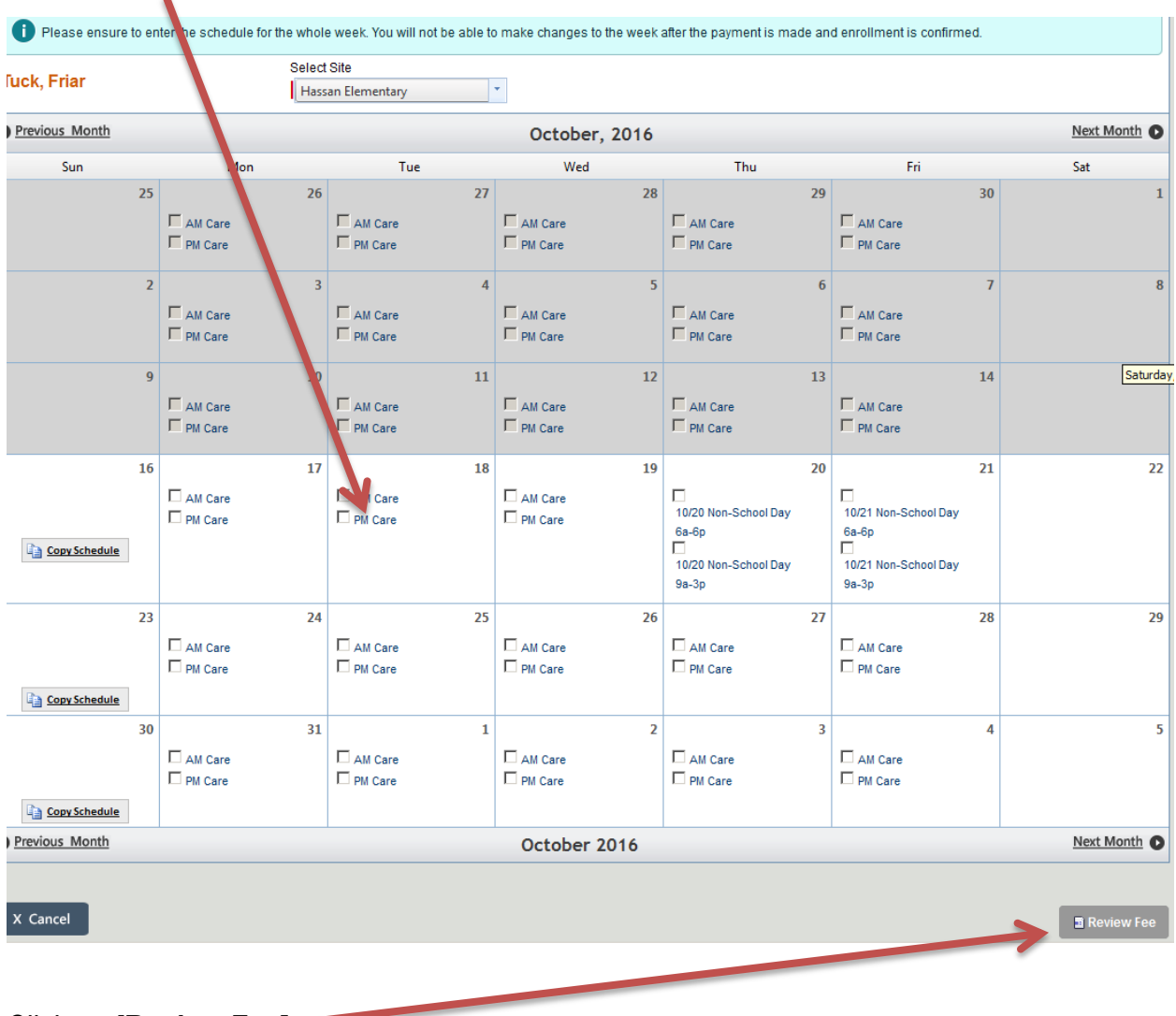

## **Select dates & times attending** on calendar (check boxes)

Click on [**Review Fee]**

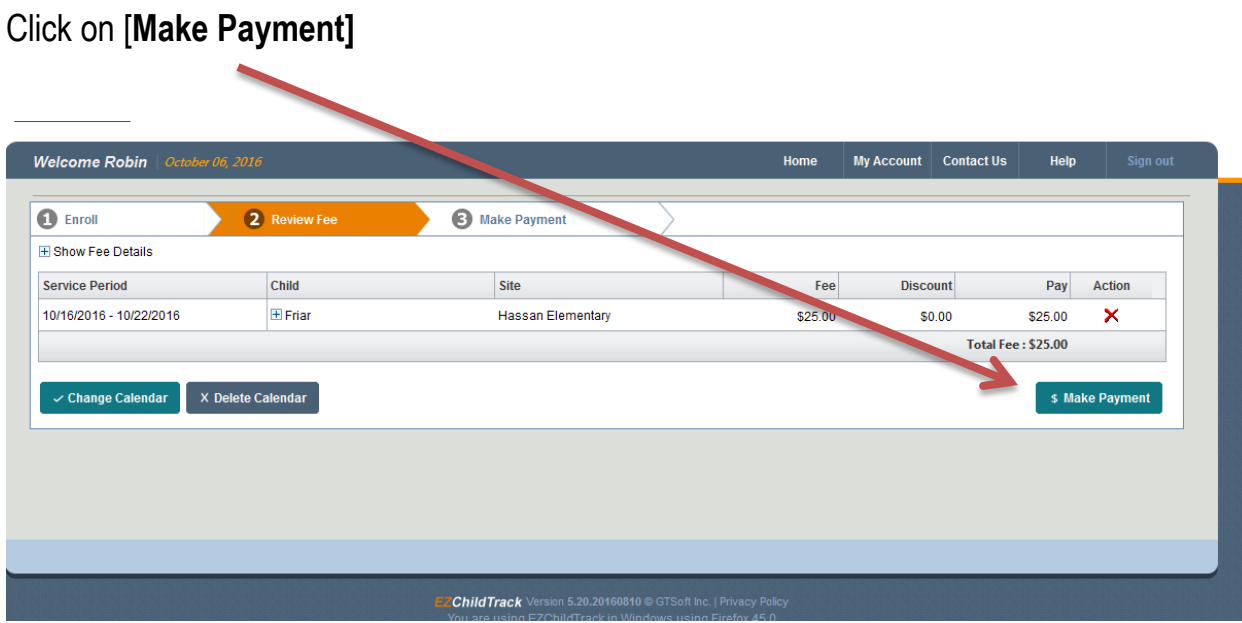

**Complete your payment information**. Once payment has been made, your child is scheduled to attend EdVenture Club on the dates indicated on the calendar. You will not be able to make changes to a schedule that has been finalized with payment. In order to have your schedule saved and payment applied these steps must be followed. If you have questions, contact the Extended Day Office at 763-241-3544.

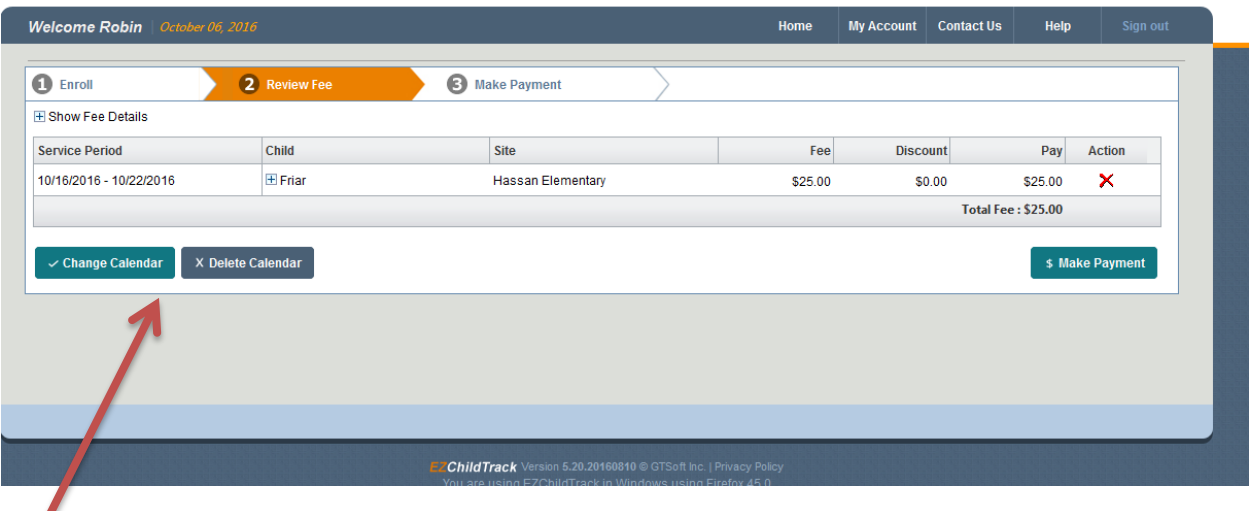

If you find that you entered your calendar in error or need to delete the calendar you can also do this as long has you have not completed the "Make Payment" step. Change calendar then follow the previous steps to enter schedule, review fee, and make payment.